# **Ascension Columbia St. Mary's**

## Hospital EHR - Medical Staff Newsletter

**Ascension** 

**January 2020, Volume 7, Issue 1** 

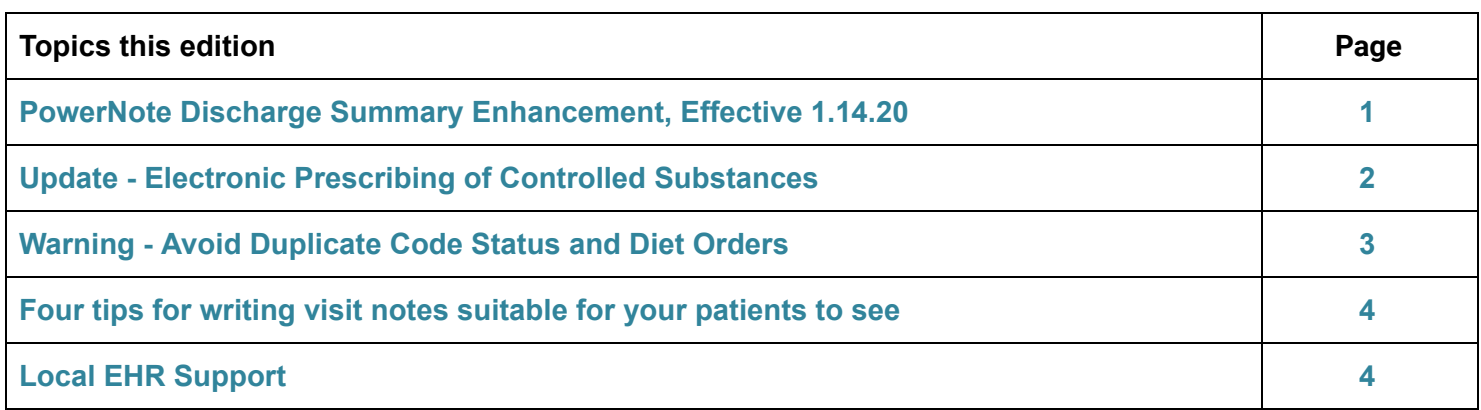

## **PowerNote Discharge Summary Enhancement, effective 1.14.20**

**The PowerNote Discharge Summary will be enhanced to include a template that will automatically populate with pending lab orders that have been collected but not yet resulted**.

## **Current Design**

Pending lab results are documented manually in the "Post Discharge Plan of Care" section.

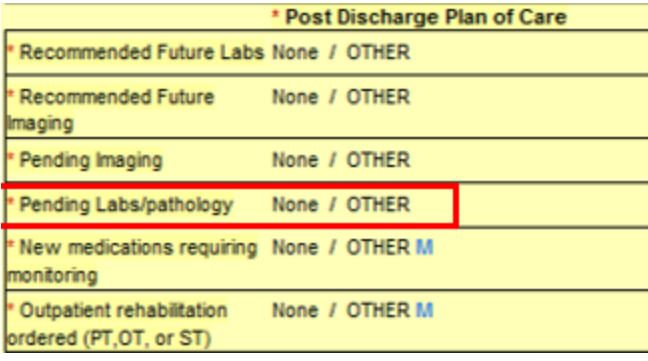

## **Design as of 1.14.20**

Pending labs will be documented in the "Results Review" section and can auto-populate with the Smart Template

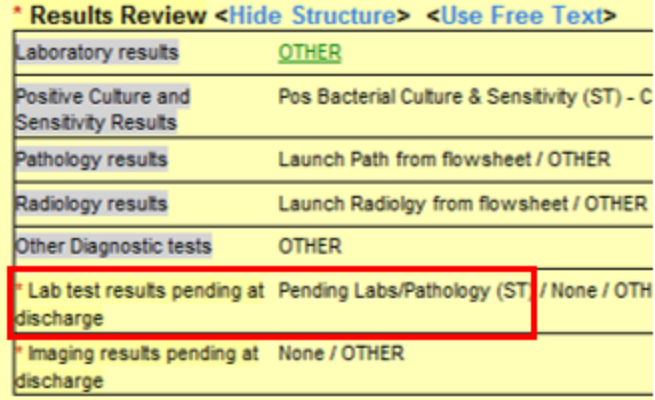

#### **Pending Labs/Pathology Smart Template in Discharge Summary PowerNote**

When starting a Discharge Summary, the template is available in the Auto Populate window.

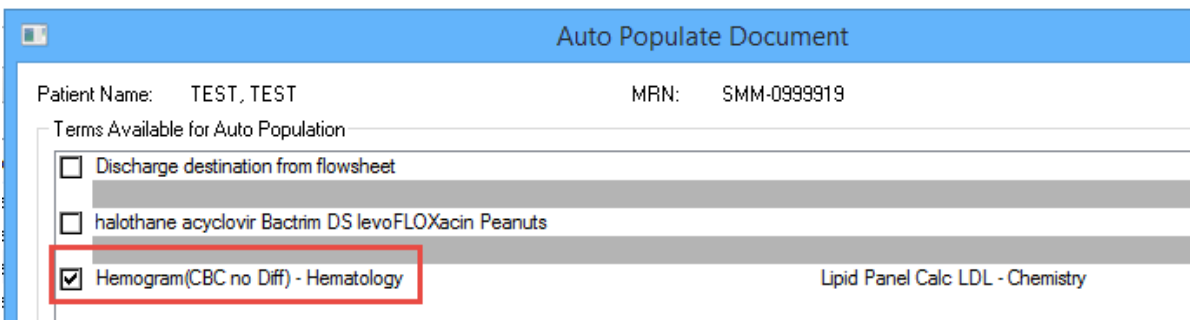

Alternatively, you can manually select the template from the "Results Review" section.

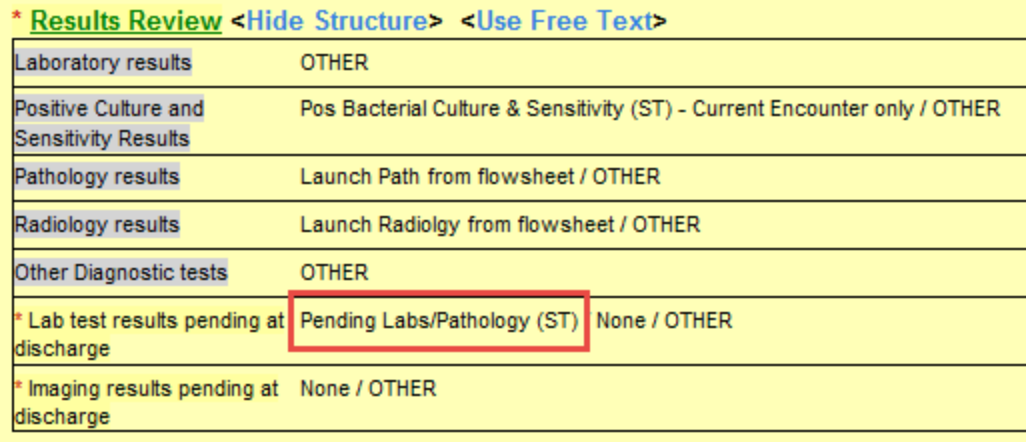

Sample final document

#### **Results Review** Lab test results pending at discharge

Hemogram(CBC no Diff) - Hematology Lipid Panel Calc LDL - Chemistry Hematology Pathology Review - Hematology Extra Labels - Client Services HIV 1 and 2 Screen - Chemistry Thyroid Stimulating Hormone(TSH) - Chemistry

## **Update - Electronic Prescribing of Controlled Substances**

Due to mandates from some pharmacies and state governments, Ascension is rolling out Electronic Prescribing of Controlled substances in 2020. They are starting with the hospitals and clinics in states that have mandates.

The present plan for Ascension Columbia St. Mary's is to begin work in Cerner in May, with a targeted go-live in September, though these dates may change. In the meantime, Walmart and OptumRx will continue to accept paper prescriptions from Ascension providers.

## **Warning - Avoid Duplicate Code Status and Diet Orders**

## **Code Status**

To assure clear Code Status orders, do not ignore the \*\*Duplicate Order Alert\*\* when ordering. In addition, regularly review the Banner to assess for accuracy.

#### **Sex:Female** Loc: SMO ICU; 281; 00 **Code Status: No Active Order**

- The three resuscitation options from the order are reflected in the Banner Bar:
	- **Code Status: Full Code**
	- **○ Code Status: DNR/Intubate**
	- **○ Code Status: DNR/DNI**
- If more than one Code Status is in the chart, the Banner Bar shows **Duplicate Orders**.
- If the patient does not have a documented Code Status order, the Banner Bar shows **No Active Order**.

If you note **Duplicate Orders**, navigate to Orders and cancel unnecessary duplicates. In addition, If you note that your patient has a DNR status but is not wearing a DNR bracelet, immediately notify the nurse.

## **Diet**

Diet orders in Cerner populate task lists for dietary staff and determine what type of food will be delivered to your patients. Do not select "Order Anyway" when \*\*Duplicate Order Alert\*\* is seen. Instead use remove or cancel one of the orders.

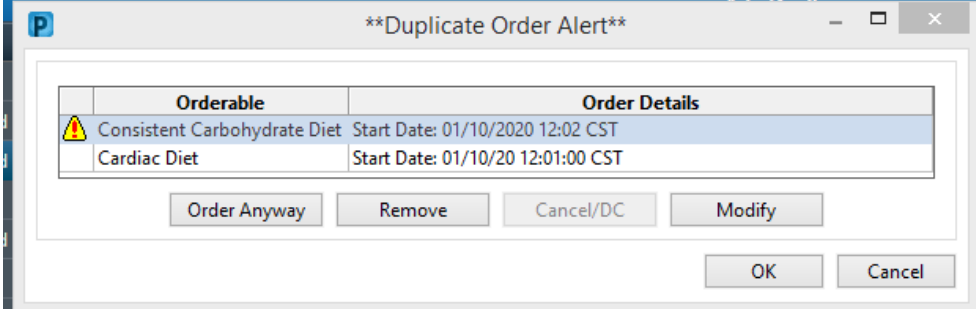

#### **Complex diets should be ordered with modifiers, not duplicative orders.**

For example, if a patient has a cardiac diet but also needs carbohydrate consistent: Navigate to orders to find the Cardiac Diet. Right-click over Cardiac Diet and "cancel/reorder", then select a diet modifier. (Use Ctrl key for Multiple modifiers)

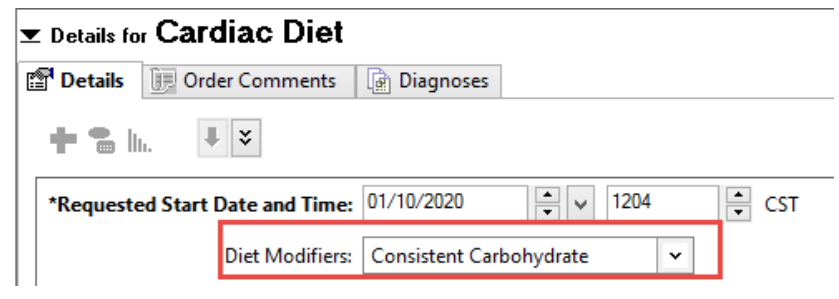

**Duplicate Exception:** Stroke PowerPlans intentionally contain both an NPO order (until dysphagia screen passed) and diet order to be started if passes the screen. The nurse is tasked with either cancelling the diet order when dysphagia screen fails, or cancelling the NPO order if the patient passes.

## **Four tips for writing visit notes suitable for your patients to see**

Blog excerpt from FPM Journal (January 4, 20202)

[https://www.aafp.org/journals/fpm/blogs/inpractice/entry/transparent\\_visit\\_notes.html?cmpid=em\\_FPM\\_20200108](https://www.aafp.org/journals/fpm/blogs/inpractice/entry/transparent_visit_notes.html?cmpid=em_FPM_20200108)

As the push for transparency in health care grows, shared visit notes are becoming more common. Shared notes can *enhance communication and engagement among patients, physicians, and family members and can be an important facilitator of shared decision making.*

*To prepare for increased transparency, physicians can take simple steps to modify their documentation:*

1. Be consistent and transparent. What you put in the note should reflect your communication in the office. There should *be no surprises.*

2. Minimize jargon and abbreviations that patients might easily misinterpret, and simplify medical terms where possible. *For example, say "short of breath" rather than SOB or dyspneic.*

3. Highlight patients' strengths and achievements in addition to their clinical problems, particularly for mental health issues. For example, when documenting a patient's depressive symptoms, note encouraging findings as well, such as *"Patient has joined a walking group."*

4. Describe behaviors rather than labeling the patient or making judgments. For example, instead of saying "Poor *historian," say "Patient could not recall."*

## **Local EHR Support**

Local EHR support is available Monday through Friday from 8am to 4pm from Caitlin and Amy of the Clinical Informatics Team.

Connect with them directly at 414-585-6288. They are also available by dialing Vocera and requesting "EHR support." Ozaukee Vocera Phone: 262-243-6707 Milwaukee Vocera Phone: 414-585-1995

For urgent/emergent EHR technical assistance outside of the above hours, contact the Help Desk at 414-326-2400. When asked for an extension, choose "7" for expedited transfer to a service desk analyst.